# Upute za prijavu natjecatelja- kategorija Digitalne kompetencije 5

Za sudjelovanje na natjecanju, natjecatelji se trebaju prijaviti u kolegij **Digitalne kompetencije 5** na sustav **mooc.carnet.hr**.

Odgovorni i vanjski mentori u kolegij se **NE UPISUJU**. Članovi Školskog povjerenstva se također **NE UPISUJU** u kolegij!

**Važno**: svi se prijavljeni natjecatelji trebaju čim ranije prijaviti u kolegij.

Molimo da se prijava izvrši tijekom četvrtka (24.01.2019.) a najkasnije do početka natjecanja u vašoj odabranoj kategoriji, kako bi rasteretili sustav na dan održavanja natjecanja.

# Upute za prijavu u sustav *MOOC* i upis u kolegij:

Postupak opisan u nastavku svaki natjecatelj prolazi **samo jednom**. Nakon uspješnog upisa u kolegij, isti će se nalaziti na popisu *Moji e-kolegiji*.

# **Korak 1:**

Otvoriti web preglednik (preporučuje se *Mozilla Firefox* ili *Google Crome*) i upisati adresu: *mooc.carnet.hr*, odabrati gumb Prijava u sustav, nakon toga, **AAI@EduHr prijava.**

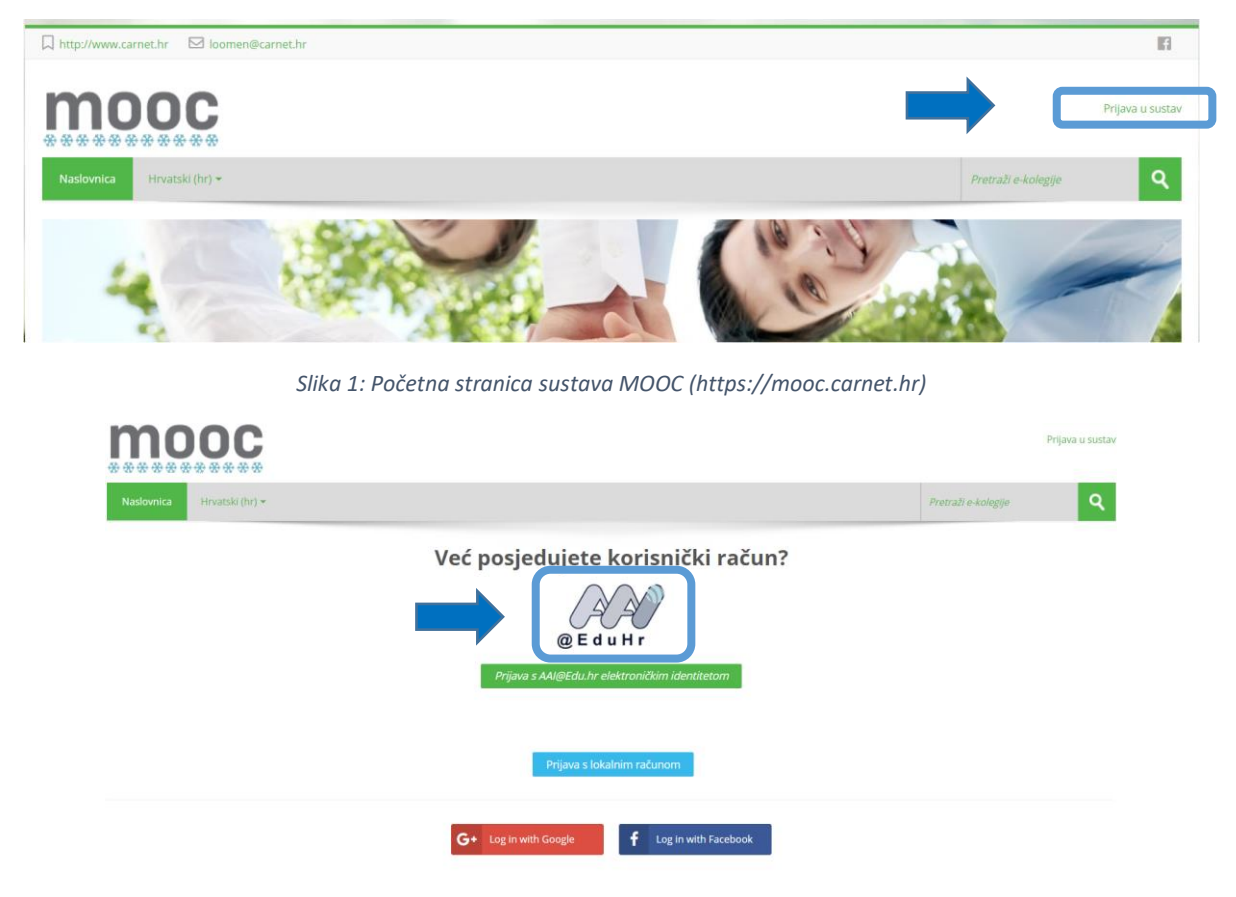

*Slika 2: prijava pomoću AAI@EduHr identiteta u sustav MOOC (https://mooc.carnet.hr)*

## **Korak 2:**

Upisati korisničko ime i lozinku i prijaviti se:

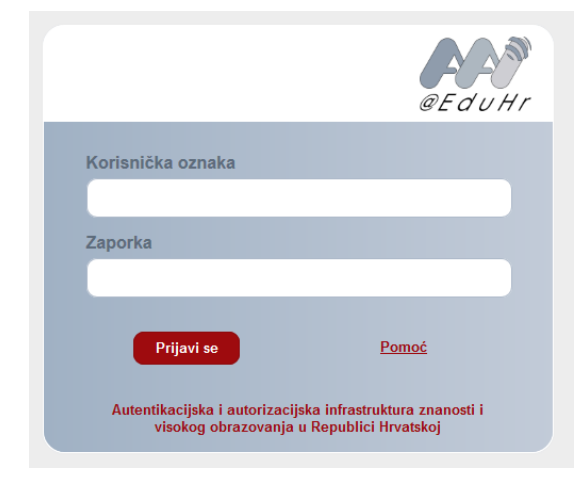

*Slika 1: Okvir za unos korisničkih podataka*

#### **Korak 3:**

U adresnu liniju upisati adresu[: http://bit.ly/DK-5-2019](http://bit.ly/DK-5-2019)

Pojavit će prozor u kojem je potrebno prihvatiti pravilnik ponašanja na sustavu:

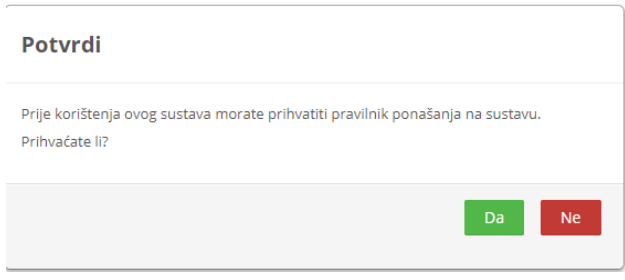

*Slika 4: Dijaloški okvir potvrde pravilnika ponašanja*

### **Korak 4:**

U sljedećem koraku, u predviđeno mjesto, potrebno je upisati lozinku kolegija koju će vam dati vaš odgovorni mentor.

Nakon unosa lozinke treba kliknuti na gumb **Upiši me.**

#### **DIGITALNE KOMPETENCIJE 5**

Ova virtualna učionica je za učenike 5. razreda koji se natječu u kategoriji Digitalne kompetencije.

▼ Natjecatelj

Lozinka e-kolegija

*Slika 5: Unos lozinke kolegija*

Time ste završili postupak upisa.

želimo vam puno uspjeha  $\circledS$